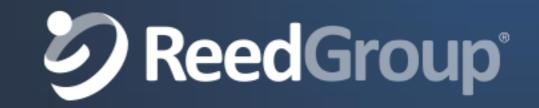

# How To Run the DAR in One Page Format

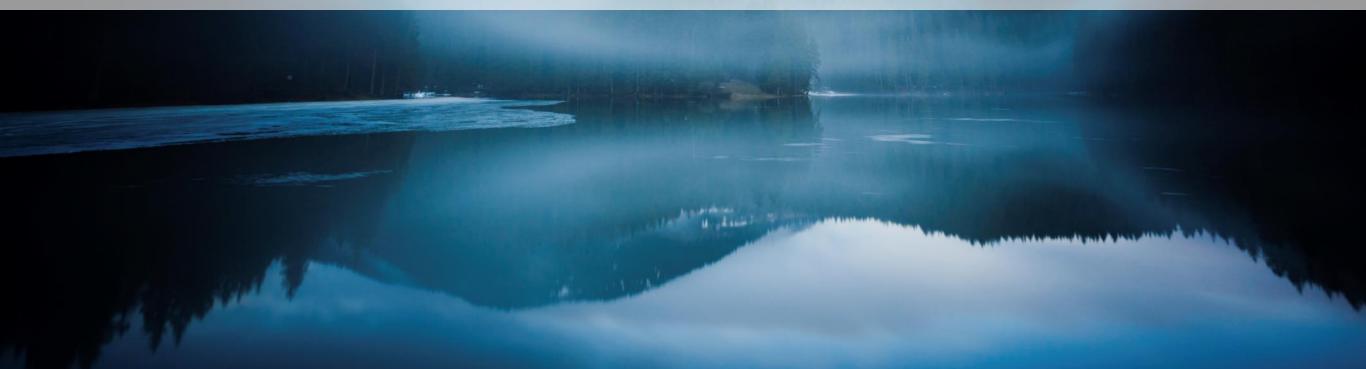

#### Daily Action Report (DAR)

#### One time only

• In LeavePro, subscribe to the Action Report with desired date ranges including email notification

#### Each time DAR is delivered to your email

- Click through to the report from email notification
- In the spreadsheet, you will see all changes for the date ranges requested

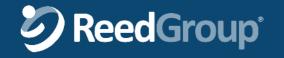

Follow these steps if you need to print one page per employee:

#### One time only

- Subscribe to DAR in LeavePro with desired date ranges including email notification
- Download the DAR template from portal
- Note what folder you've saved the DAR template

#### Each time DAR is delivered to your email

- Click through to the report from email notification
- Save as DARreport.xlsx to the same directory as the DAR template
- Open the DAR template and highlight and delete rows rows 1-6

remove these rows (1-6)

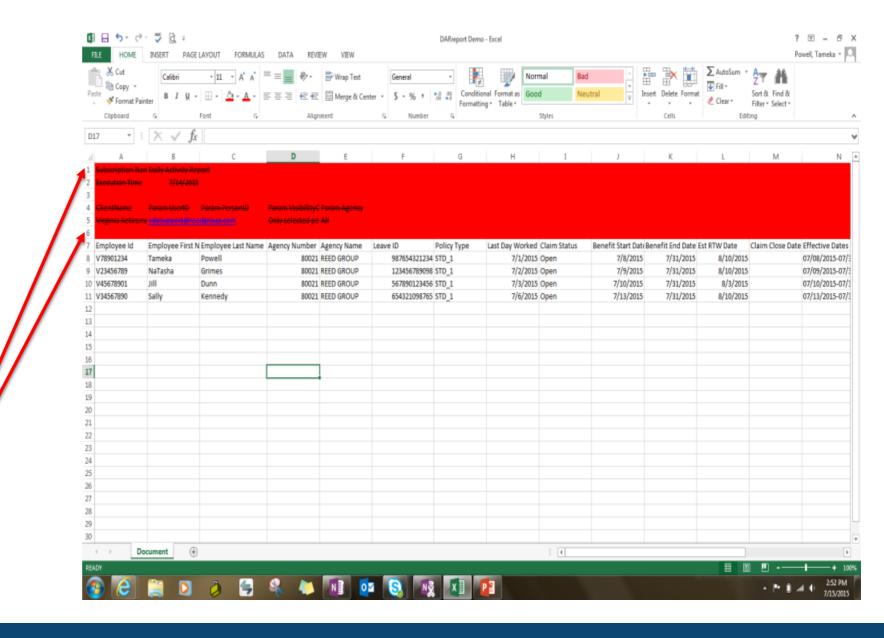

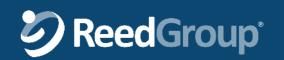

- Select the arrow in between row 1 and column A, this will highlight the entire table
- Now hover over the line in between column A and B and increase the size of column A, this should increase the size of each individual column within the table
- All information should now be visible

Select arrow to highlight the entire table

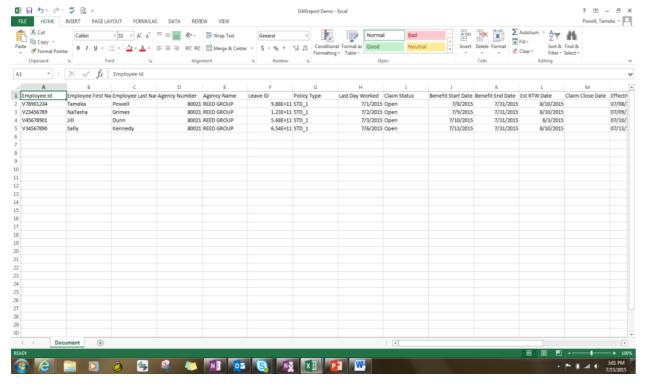

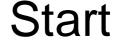

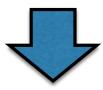

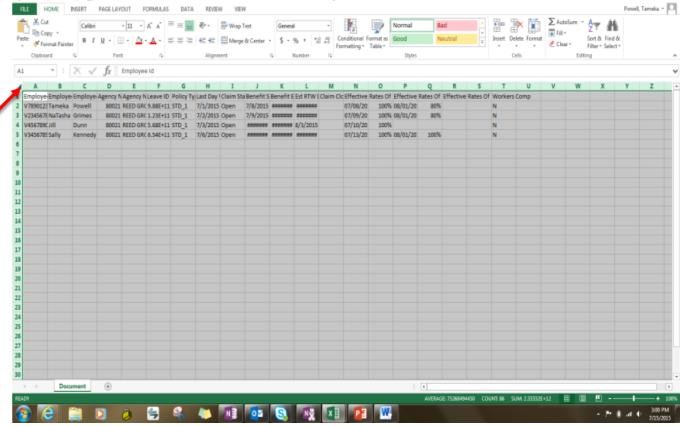

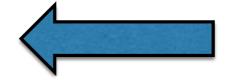

**Finish** 

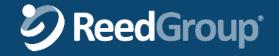

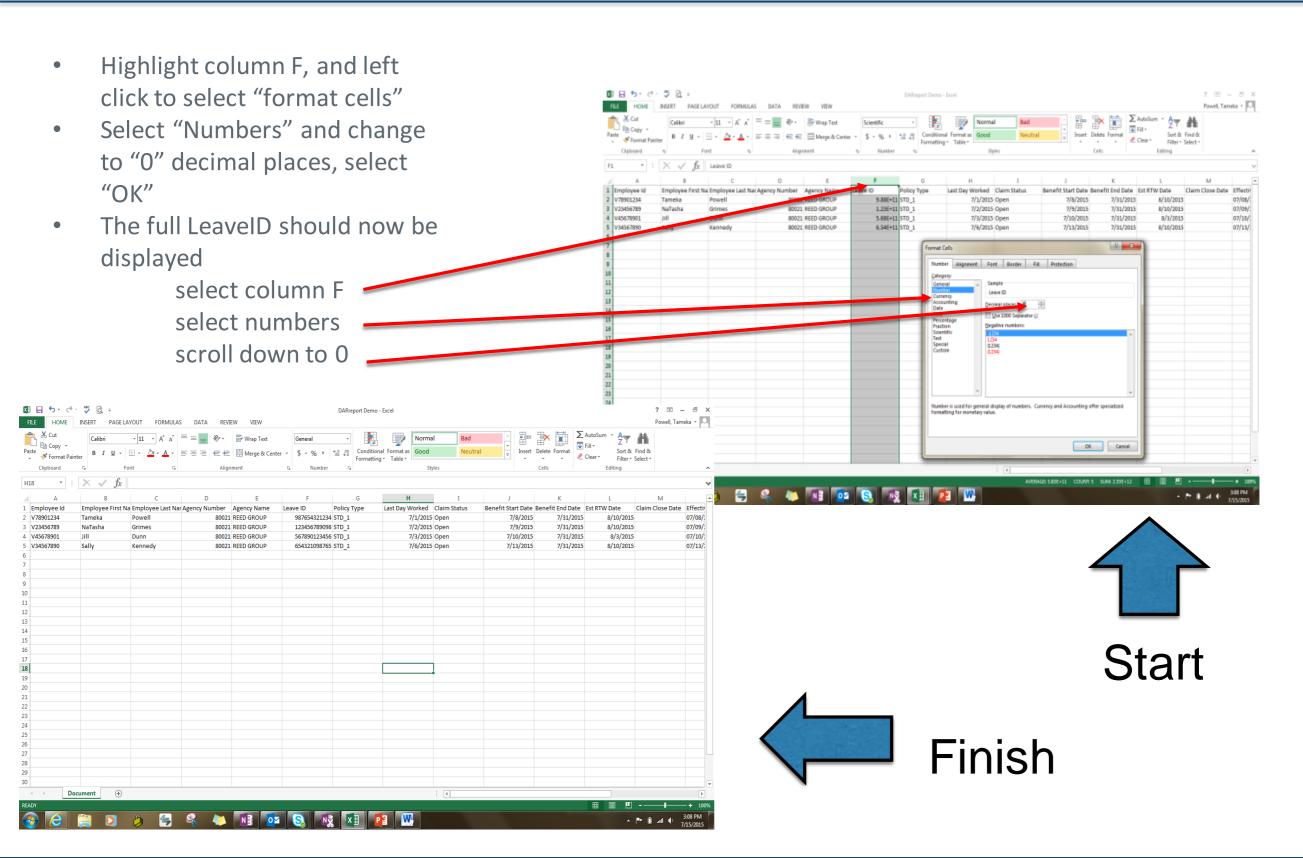

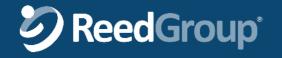

# Save the changes, close the excel sheet, and open the blank DAR template

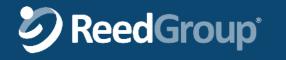

- Select the "Mailings" tab at the top of the page
- Select "Select Recipients"
- Select "Use an Existing List"

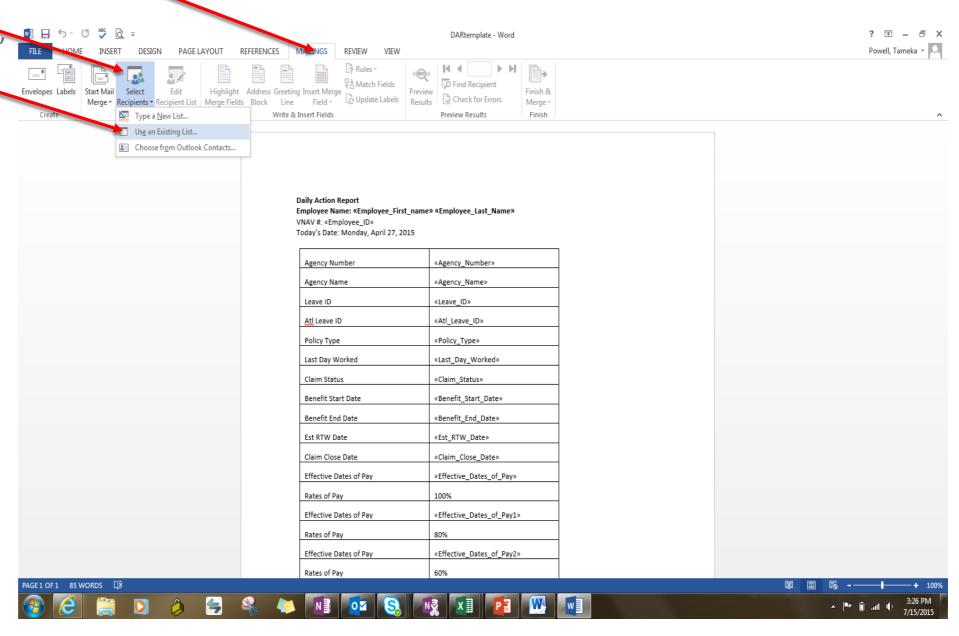

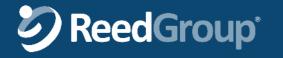

# The following should appear.....

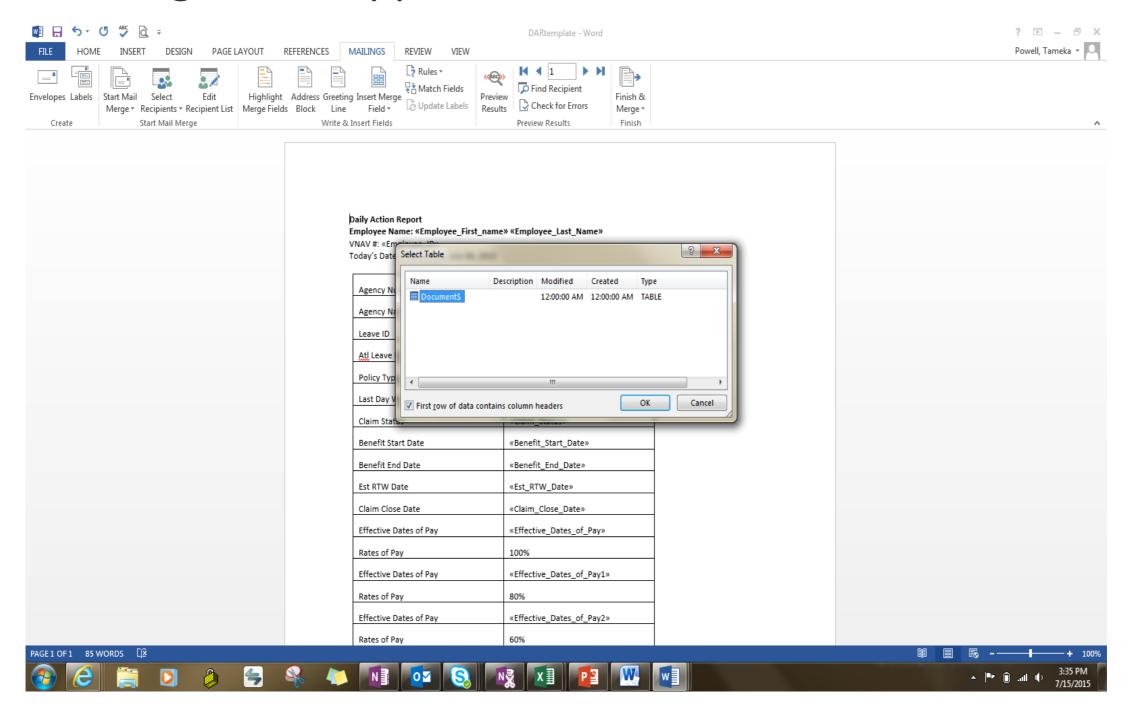

Select ok.....

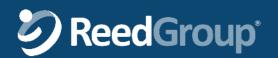

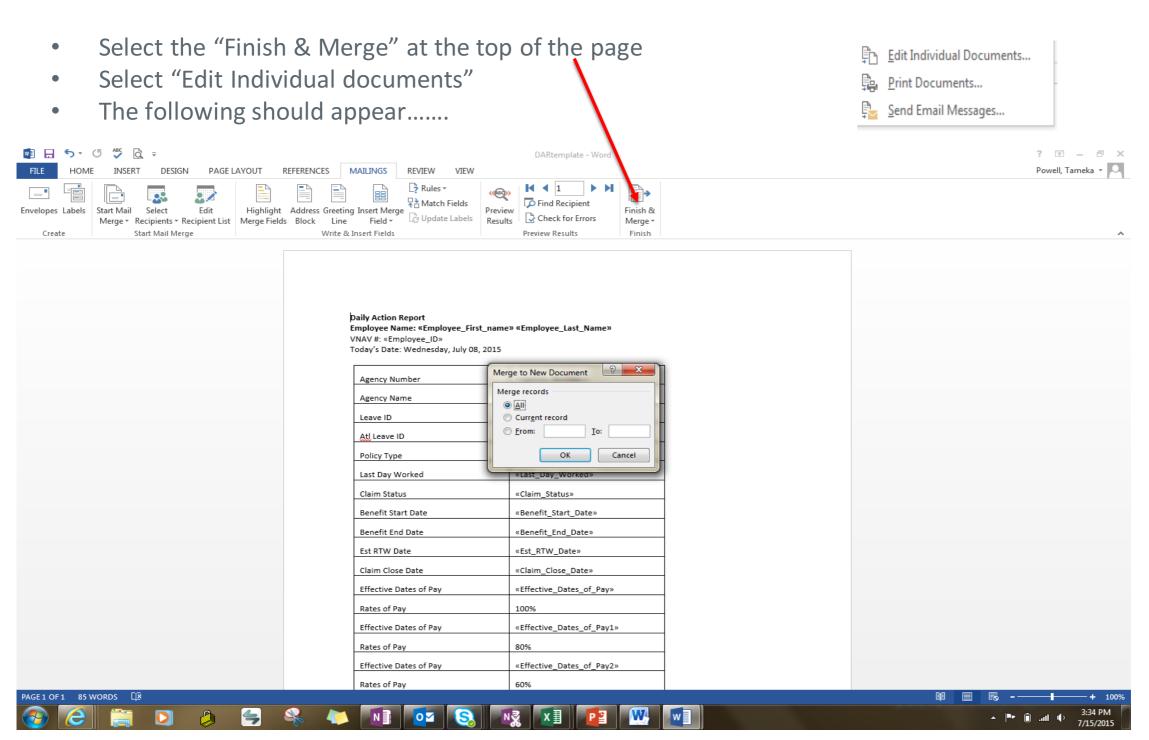

Select ok.....

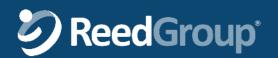

# The following should appear.....

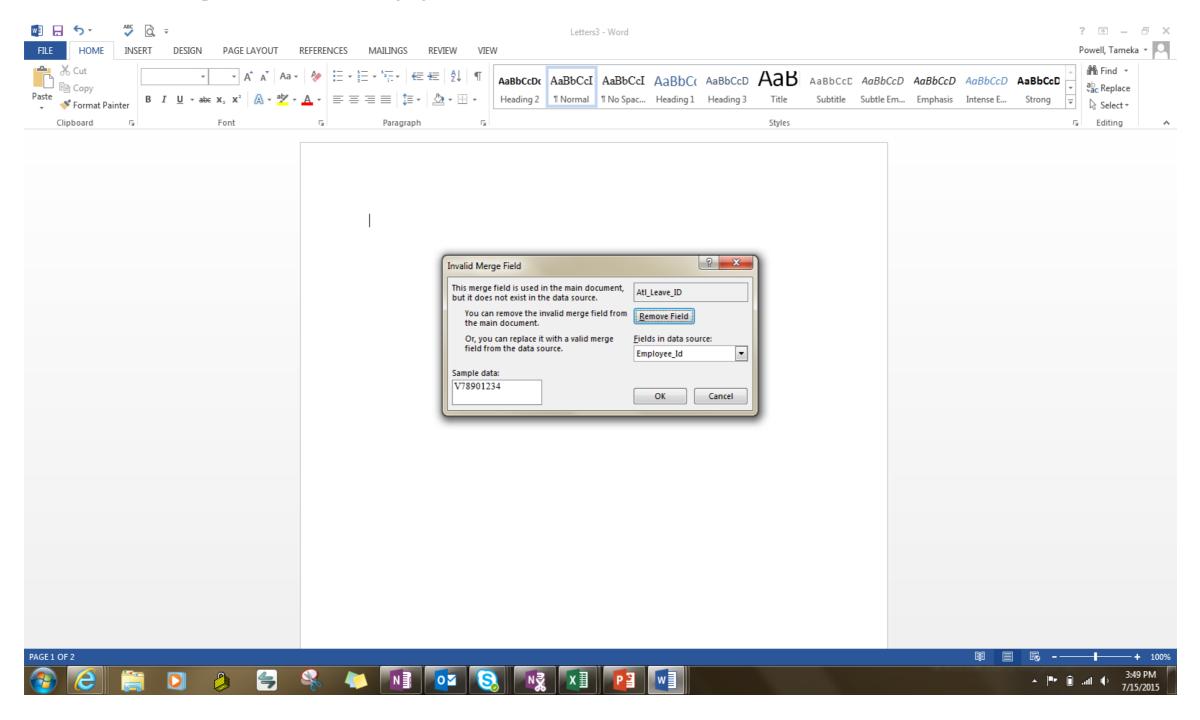

Select ok.....

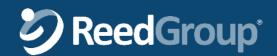

The fields should now be populated with your data from the excel sheet, and should appear as the following......

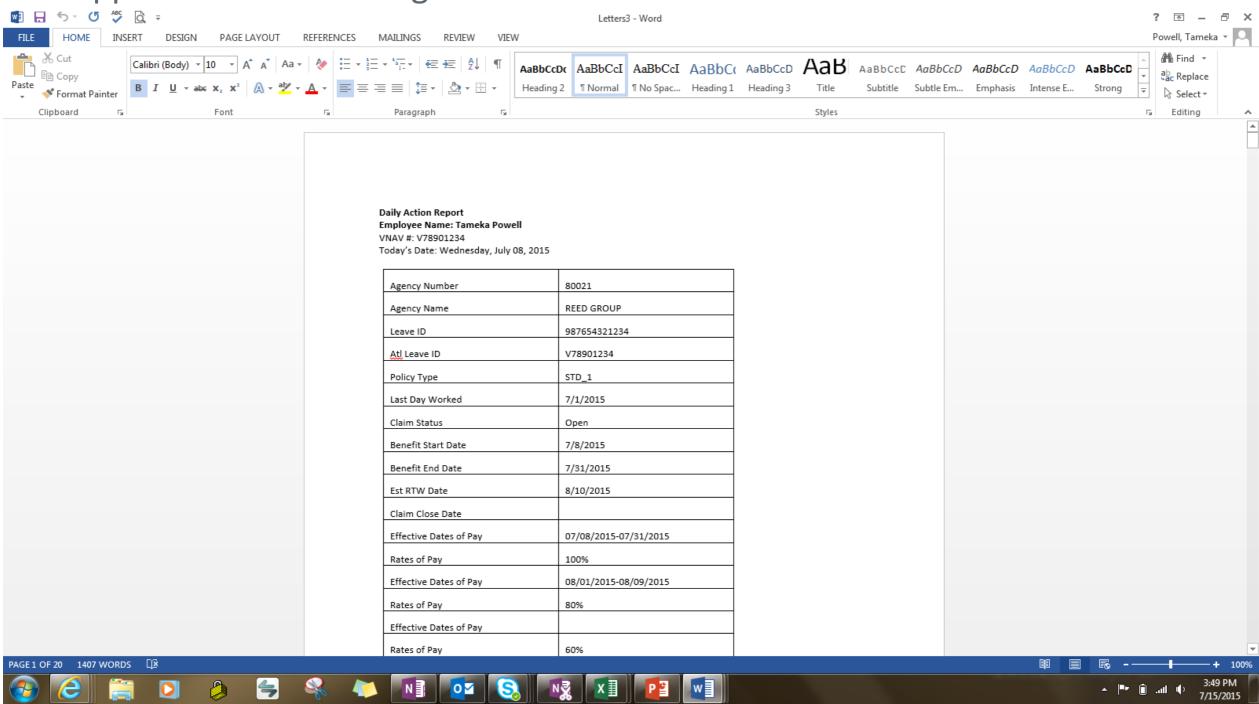

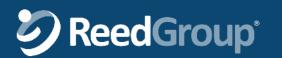